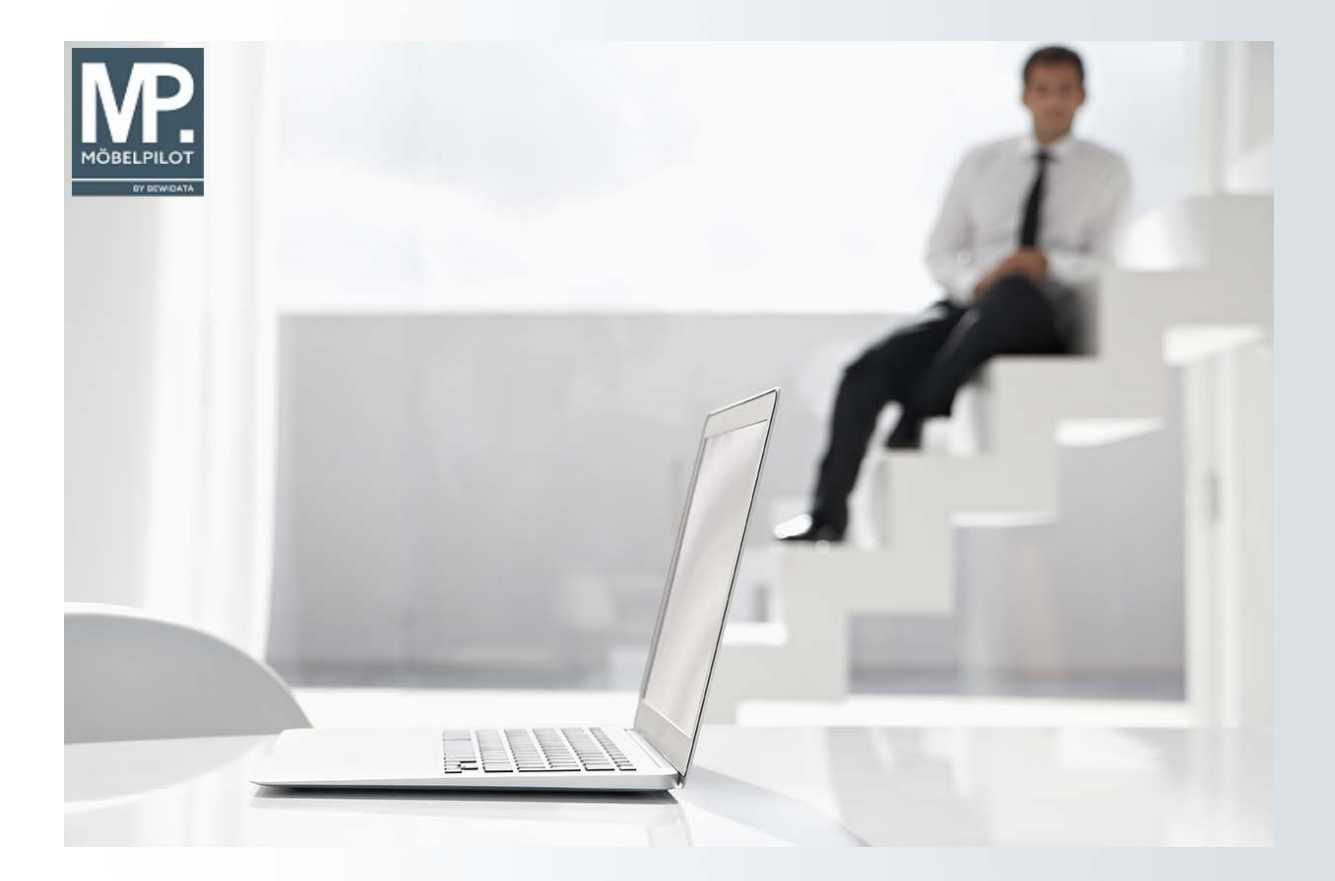

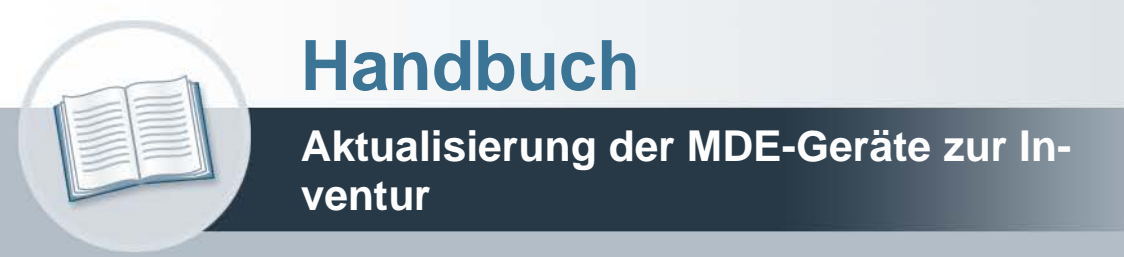

**18. Oktober 2021 Version: 18. Oktober 2021**

# **Urheberrecht und Haftung**

Dieses Handbuch enthält urheberrechtlich geschützte Informationen. Ohne ausdrückliche schriftliche Genehmigung der Bewidata Unternehmensberatung und EDV-Service GmbH, Erthalstraße 1, 55118 Mainz ist es nicht gestattet, das gesamte Handbuch oder Texte daraus zu reproduzieren, zu speichern oder in irgendeiner Form zu übertragen, zu vervielfältigen oder zu verbreiten.

Die Firma Bewidata Unternehmensberatung und EDV-Service GmbH übernimmt für den Inhalt dieses Handbuches und damit im Zusammenhang stehende geschäftliche Vorgänge keinerlei Garantie. Das gilt auch für hierin enthaltene Fehler und möglicherweise dadurch entstehende Fehlfunktionen in der Arbeit mit den hier beschriebenen Programmen. Die Bewidata GmbH behält sich vor, ohne vorherige Ankündigung dieses Handbuch von Zeit zu Zeit auf den neuesten Stand zu bringen. Änderungen der Bildschirmmasken behalten wir uns ebenfalls vor.

**Hinweis**: Alle in diesem Handbuch abgebildeten Screenshots wurden mit dem Microsoft Internet Explorer erstellt. Abweichungen bei anderen Browsern behalten wir uns vor.

## **Impressum**

bewidata unternehmensberatung und edv-service gmbh erthalstraße 1 55118 mainz

Telefon 06131 63920 Telefax 06131 639266

Geschäftsführer: Hans-Jürgen Röhrig - Handelsregister Mainz HRB 4285

## **Support Rufnummern**

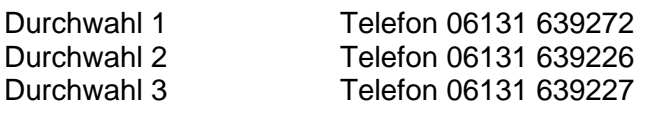

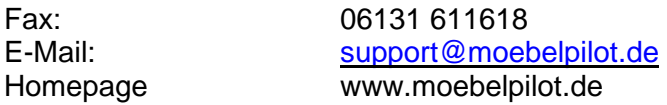

## **Hotline Zeiten**

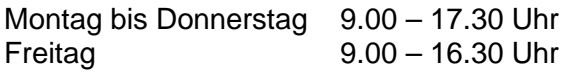

# **Inhaltsverzeichnis**

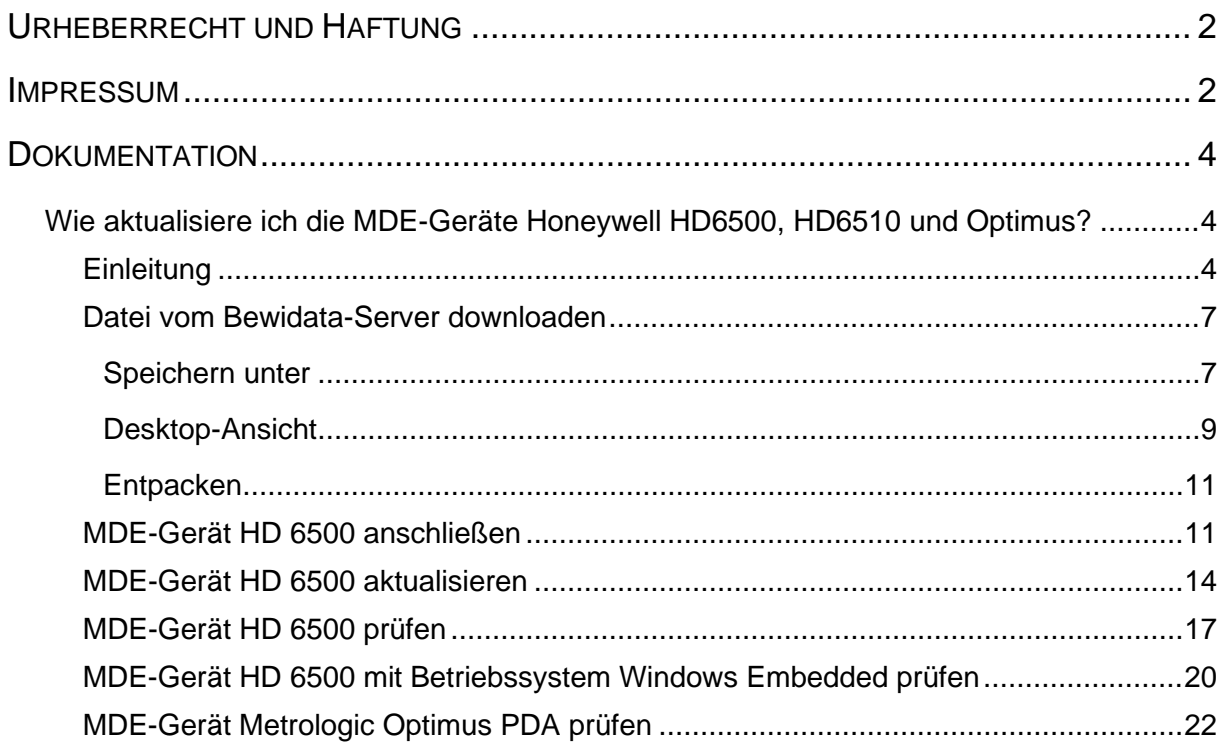

## **Dokumentation**

#### **Wie aktualisiere ich die MDE-Geräte Honeywell HD6500, HD6510 und Optimus?**

#### **Einleitung**

Die nachfolgende Dokumentation richtet sich an die Nutzer der bisher von uns empfohlenen MDE-Geräte der Baureihen Honeywell HD6500, HD6510 und Optimus. Diese Geräte sind allerdings nicht mehr erhältlich.

Als neues Referenzgerät haben wir daher das Modell **Skorpio X4** des Herstellers **Datalogic** aufgenommen. Näheres zu diesem MDE-Gerät erfahren Sie in der Dokumentation *"Wie aktualisiere ich das MDE-Gerät Skorpio X4?"*

Nachdem wir im laufenden Jahr wieder Ergänzungen und Anpassungen im Programmbereich MDE-Inventur vorgenommen haben, müssen die MDE-Geräte im Vorfeld der Inventur aktualisiert werden.

Die entsprechende Softwareversion stellen wir Ihnen auf unserem Server zum Download bereit.

#### **Die entsprechenden Links haben wir Ihnen bereits per E-Mail zur Verfügung gestellt.**

Bitte beachten Sie, dass die Scanner der Baureihe Honeywell Dolphin 6500 bzw. 6510 mit unterschiedlichen Betriebssystemen ausgestattet wurden. Ältere Geräte nutzen das Betriebssystem **Windows CE Pro 5.0**. Geräte jüngerer Bauart wurden mit dem Betriebssystem **Windows Embedded Handheld 6.5 Classic** ausgestattet.

Welches Betriebssystem Ihr Gerät nutzt, können Sie selbst ermitteln. Öffnen Sie das Akkufach und entnehmen Sie den Akku. Unterhalb des Geräteaufklebers finden Sie den Hinweis auf das Betriebssystem. Auch die Bildschirm-Darstellung gibt einen Hinweis auf das installierte Betriebssystem. Beispiele erhalten Sie auf den Folgeseiten.

Für jedes zutreffende Betriebssystem und Gerät stellen wir Ihnen das entsprechende Software-Update bereit. Näheres hierzu entnehmen Sie bitte der bereits erwähnten E-Mail.

#### **Bitte aktualisieren Sie auch Ihre MÖBELPILOT-Version!**

**Ansichten Scanner Honeywell Dolphin 6500 mit Betriebssystem Windows CE Pro 5.0** 

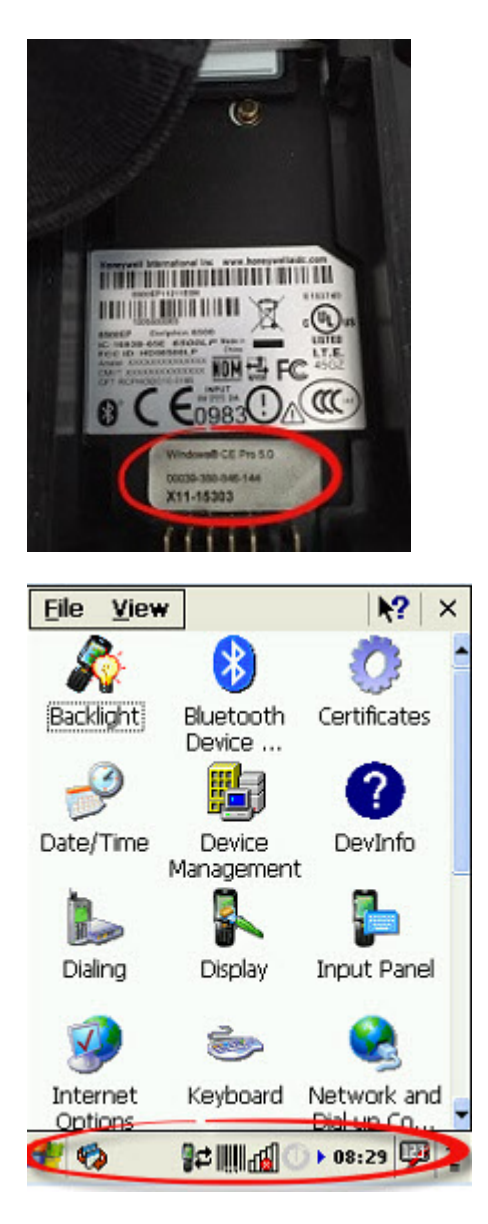

#### **Ansicht: Akkufach**

**Ansicht Desktop (Taskleiste mit Uhrzeit wird unten angezeigt)** 

#### **Ansichten Scanner Honeywell Dolphin 6500 mit Betriebssystem Windows Embedded Handheld 6.5 Classic**

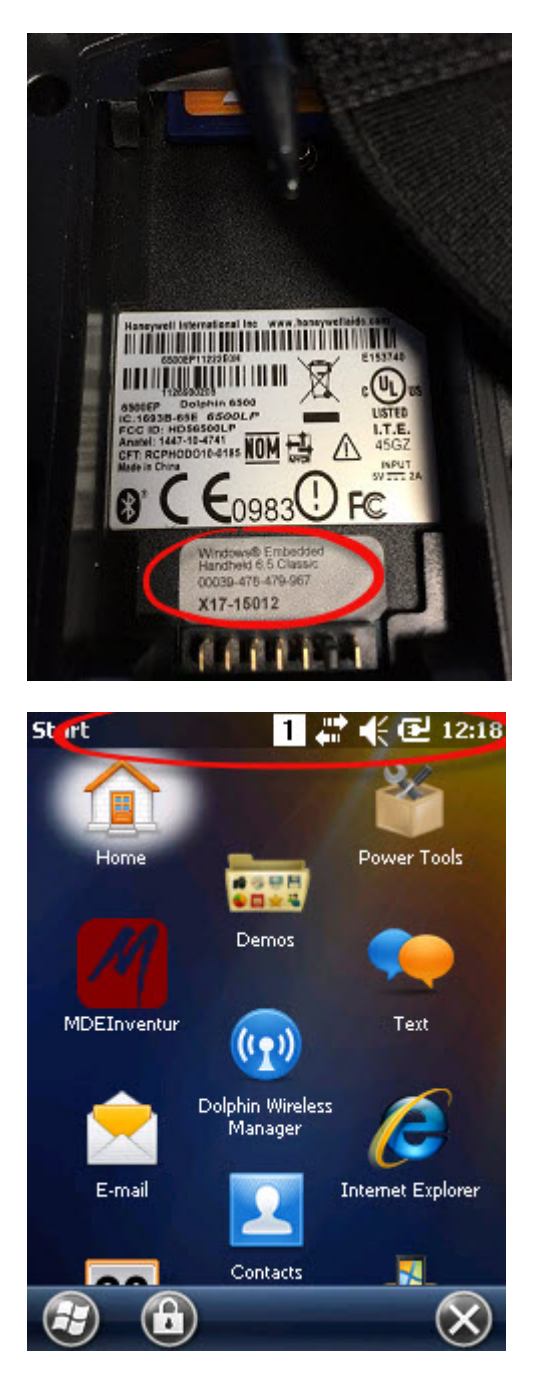

**Ansicht: Akkufach Ansicht Desktop (Uhrzeit wird oben angezeigt)** 

#### **Datei vom Bewidata-Server downloaden**

#### **Öffnen Sie die Ihnen zugesandte E-Mail.**

Übernehmen Sie, mit einem Klick auf den entsprechenden Link, die URL in die Adresszeile Ihres Browsers und drücken Sie dann die Enter -Taste.

#### **Speichern unter**

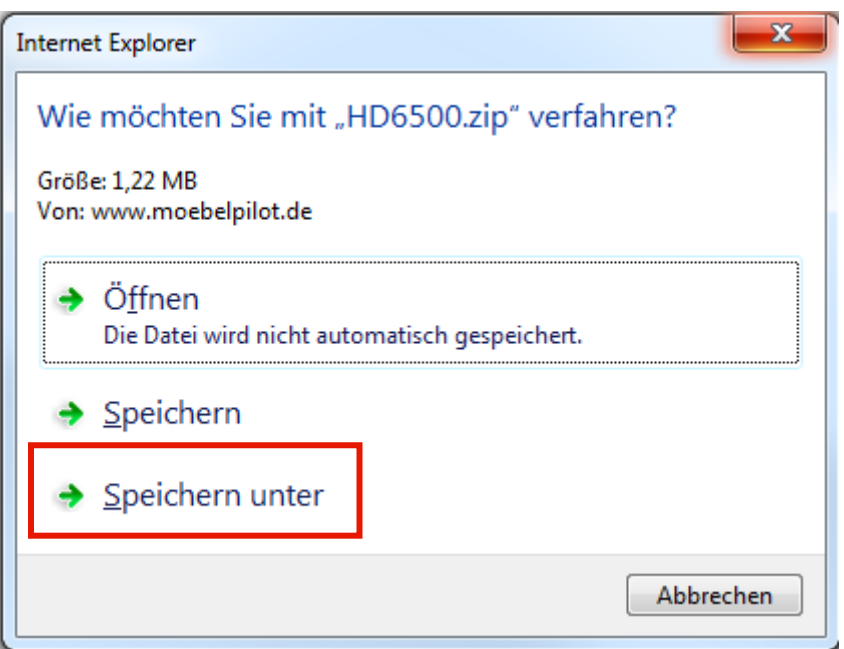

 $\overline{\mathbf{1}}$ Der Einfachheit halber empfehlen wir Ihnen, den geöffneten Dialog mit dem Befehl

 $\rightarrow$  Speichern unter

fortzuführen.

Klicken Sie auf die Schaltfläche **Speichern unter**.

 $\overline{1}$ 

 $\blacktriangle$ 

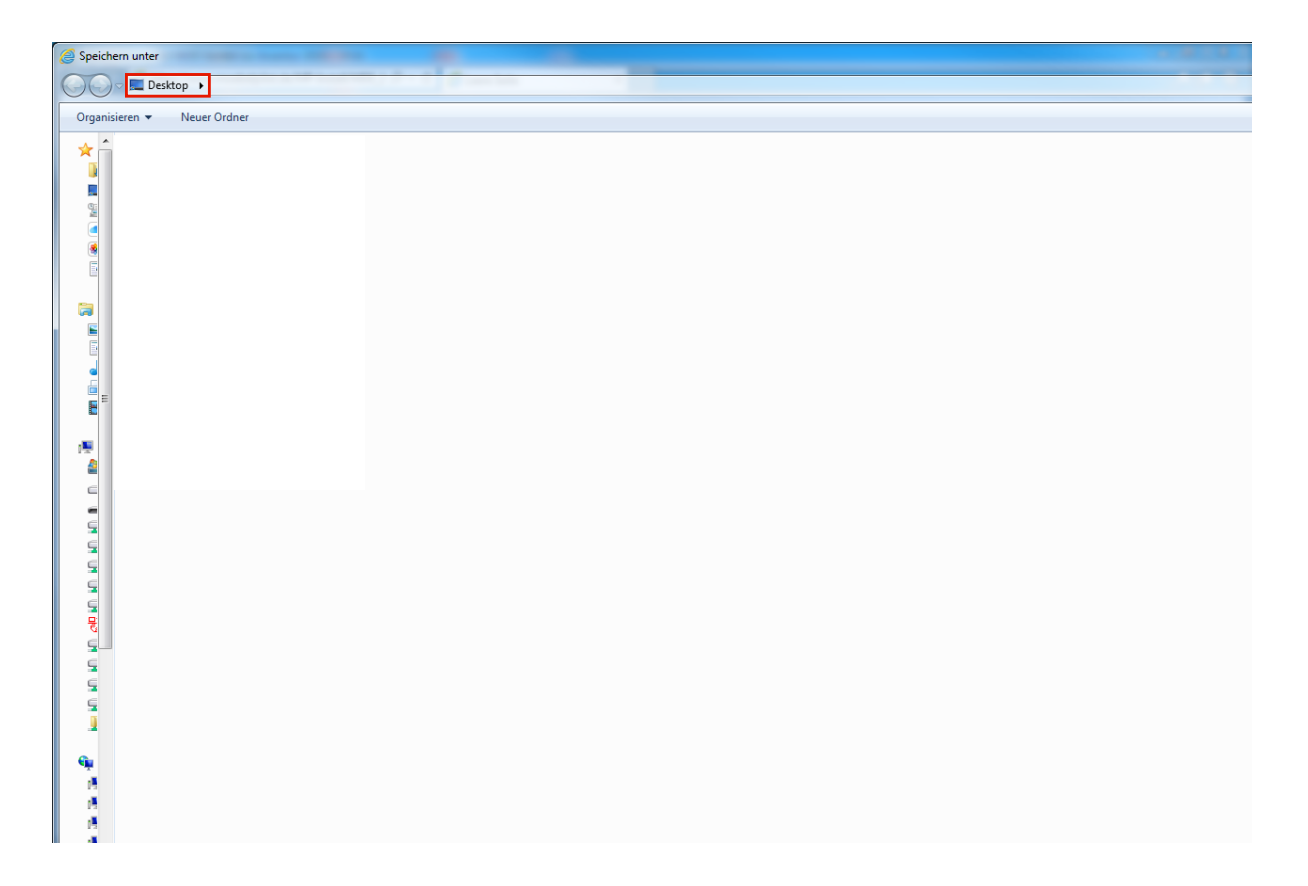

Wir empfehlen Ihnen auf Ihrem Arbeitsplatz als Zielpfad das Verzeichnis **Desktop**  zu wählen. Versierte Anwender können selbstverständlich auch einen anderen Ordner nutzen.

Wenn Sie das Zielverzeichnis Desktop wählen, dann muss dieses Verzeichnis auch auf dem lokalen Rechner vorhanden sein. In einigen, wenigen Netzwerken kann das Verzeichnis ggf. auf dem Server liegen. In diesen Fällen, sollten Sie die zip-Datei auf dem lokalen Laufwerk, in der Regel Laufwerkbuchstabe "C", speichern und danach auch dort entpacken.

**Bei Fragen zu dem Thema "Speichern einer Datei auf dem lokalen Rechner" wenden Sie sich bitte an Ihren vor Ort Systemadministrator!**

Dokumentation

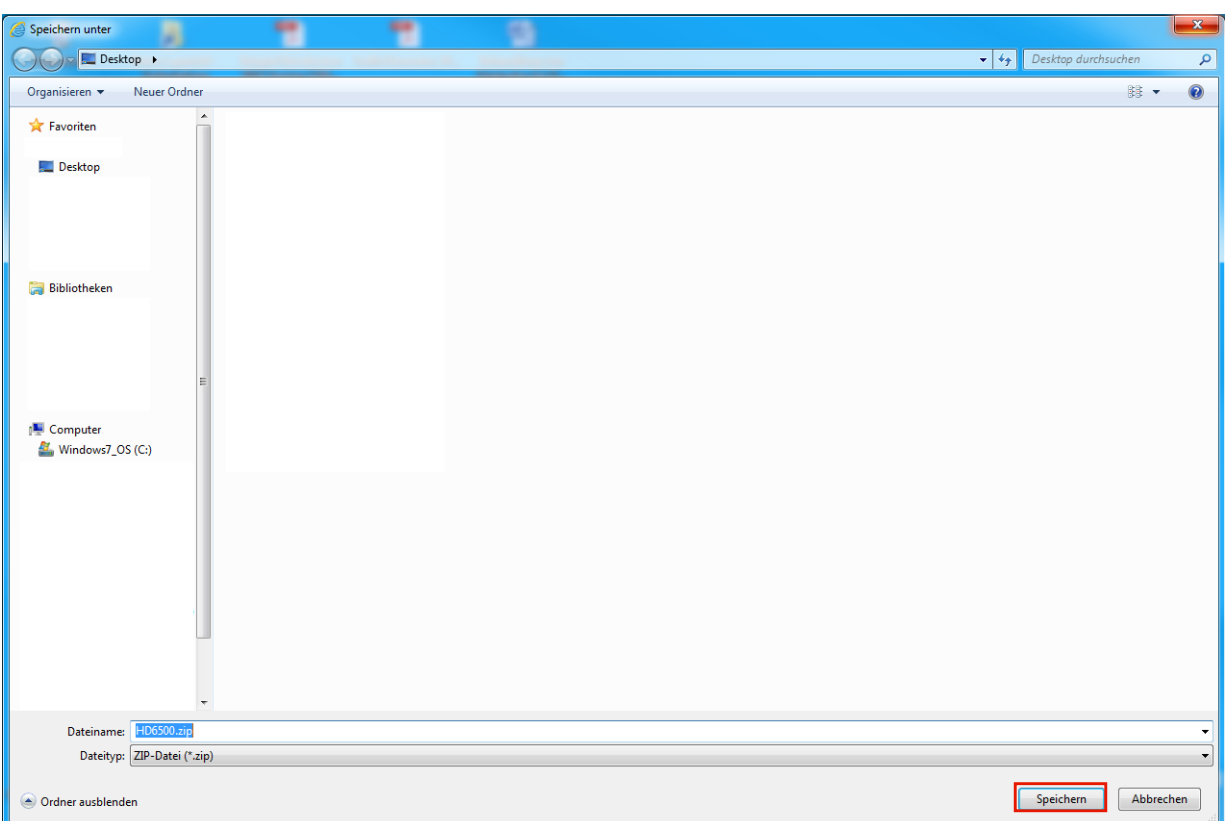

Klicken Sie auf die Schaltfläche **Speichern**.

## **Desktop-Ansicht**

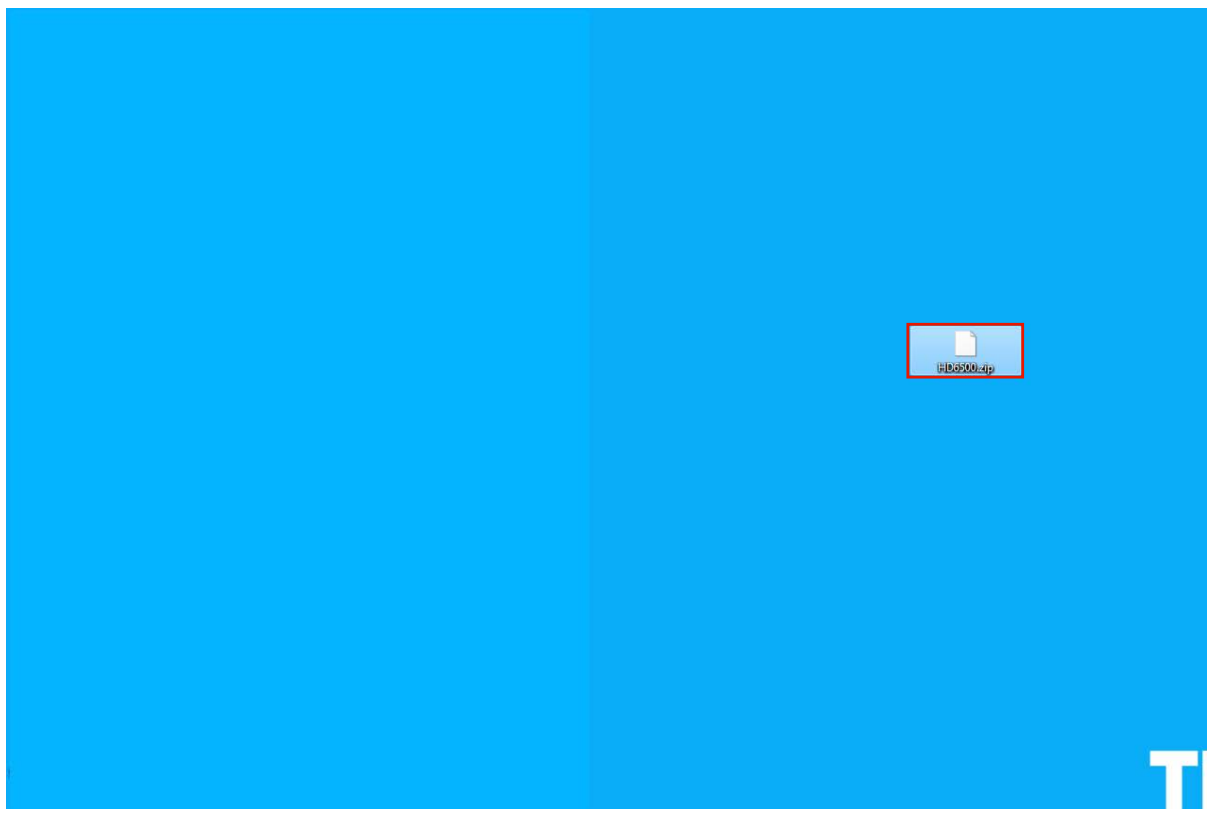

Beispiel: Klicken Sie mit der rechten Maustaste auf den Listeneintrag **HD6500.zip** und öffnen Sie so das Kontextmenü.

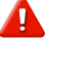

Bitte beachten Sie, dass sich der **Name der zip-Datei** durch den jeweiligen Link bildet und daher hier nur beispielhaft ist.

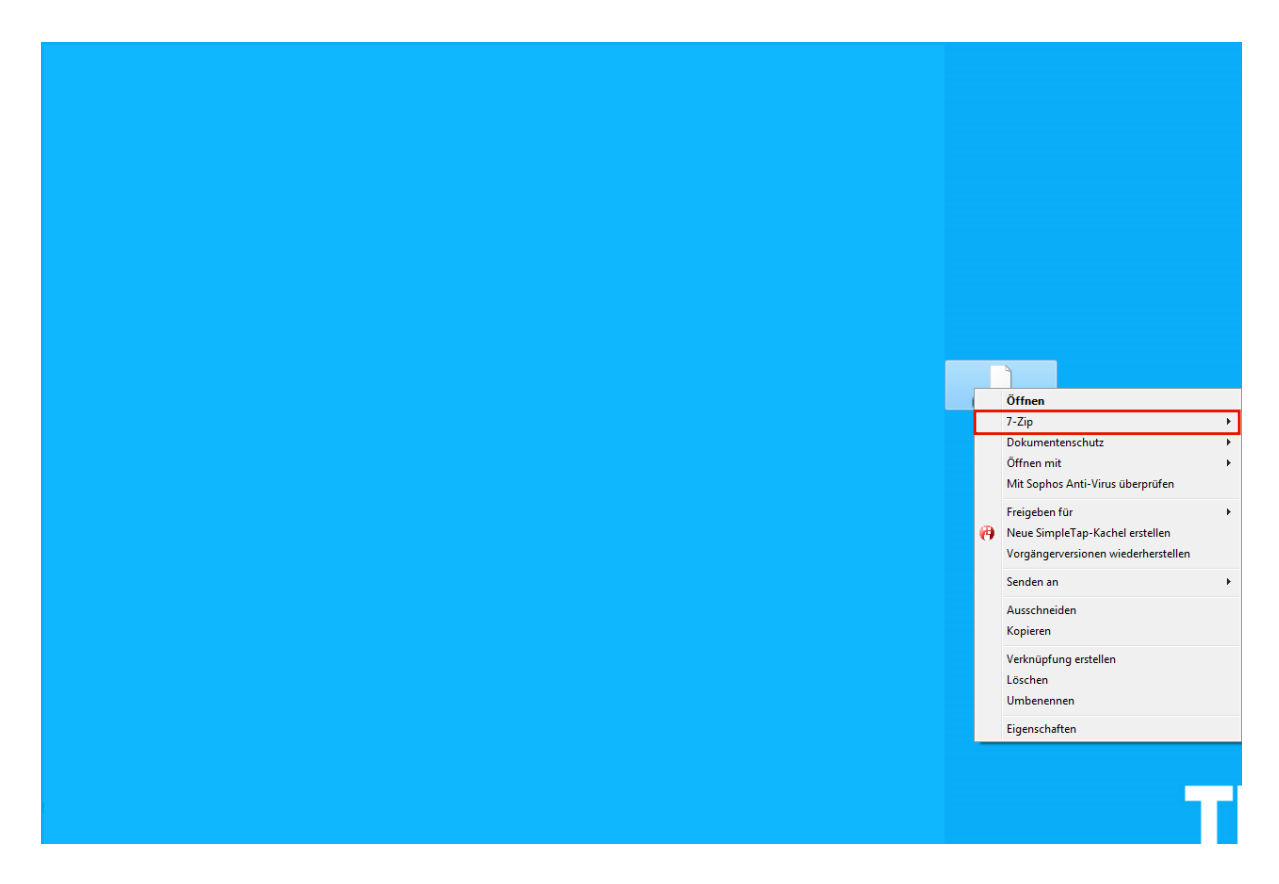

Wählen Sie mit dem Mauszeiger den Menüeintrag **7-Zip** aus.

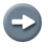

In unserem Beispiel nutzen wir zum Entpacken der Datei das Datenkompressionsprogramm **7-Zip**.

Selbstverständlich können Sie auch ein Alternativprogramm, wie beispielsweise WinRAR oder WinZip nutzen. **Bitte beachten Sie die jeweiligen Lizenzbedingungen**.

Klicken Sie auf den Menüeintrag **Dateien entpacken...**.

#### **Entpacken**

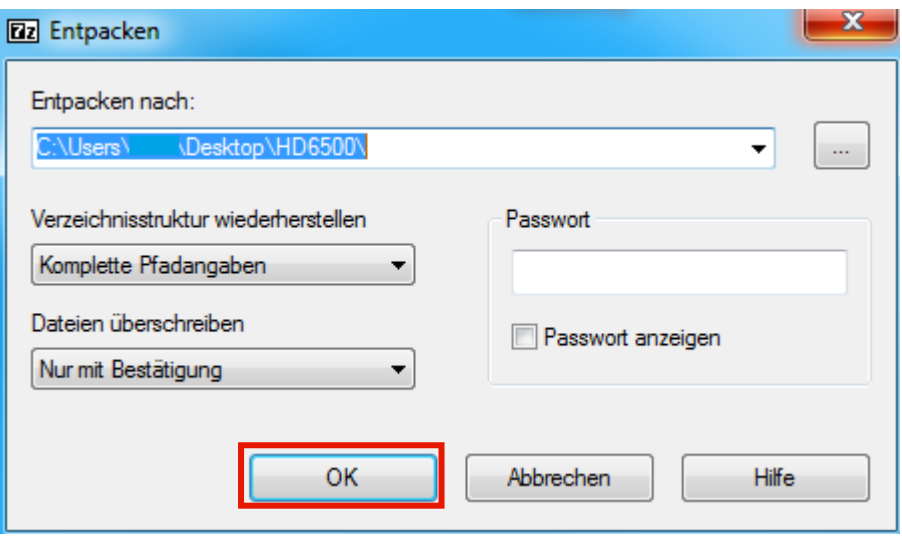

 $\vert \cdot \vert$ Das Programm 7-Zip bietet Ihnen automatisch das ursprüngliche Zielverzeichnis, in unserem Beispiel **Desktop**, auch als Zielverzeichnis für die entpackte Datei an. Wir empfehlen Ihnen, den Vorschlag zu übernehmen.

Klicken Sie auf die Schaltfläche **OK**.

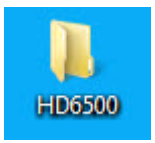

 $\bigodot$ 

Durch die vorausgegangene Aktion hat das Programm einen neuen Ordner, in unserem Beispiel HD6500, gebildet und diesen auf dem Desktop abgelegt.

#### **MDE-Gerät HD 6500 anschließen**

Nachdem Sie die vorausbeschriebenen Arbeitsschritte ausgeführt haben, verbinden Sie nun zunächst das MDE-Gerät mit der Arbeitsstation (PC), auf der auch der entpackte Ordner, in

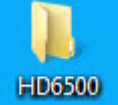

unserem Beispiel , gespeichert wurde. Stellen Sie danach über die Windows-Software **Windows Mobile-Gerätecenter** die Verbindung zwischen beiden Geräten her.

#### **Bitte achten Sie darauf, dass auf dem MDE-Gerät alle Programme geschlossen sind!**

Die Software **Windows Mobile-Gerätecenter** ist ein Produkt aus dem Haus **Microsoft.** In den meisten Fällen installiert sich die Software einmalig, wenn Sie beispielsweise ein MDE-Gerät erstmalig mit dem PC verbinden. Nur für den Fall, dass dieser Installationsprozess nicht automatisch startet, müssen Sie die Software ggf. zunächst von der Microsoft-Website downloaden und danach manuell installieren.

**Wenn Sie Fragen zum Download und zur Installation des Windows Mobile-Gerätecenters haben, wenden Sie sich bitte an Ihren vor Ort Systemadministrator!**

 $\mathbf{A}$ 

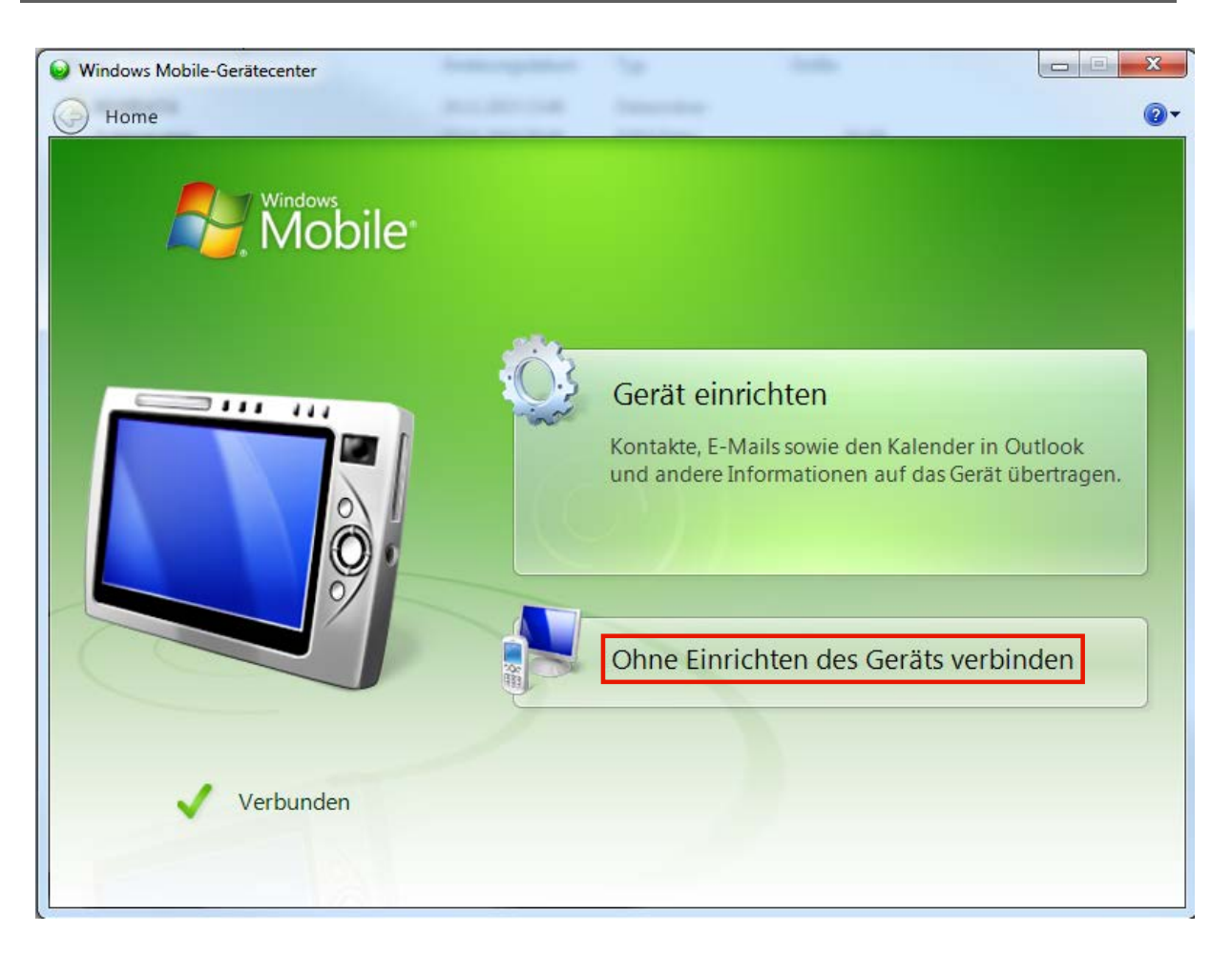

Klicken Sie auf **Ohne Einrichten des Geräts verbinden**.

Bitte achten Sie darauf, dass Ihnen im Windows Mobile-Gerätecenter der Status Verbunden gemeldet wird

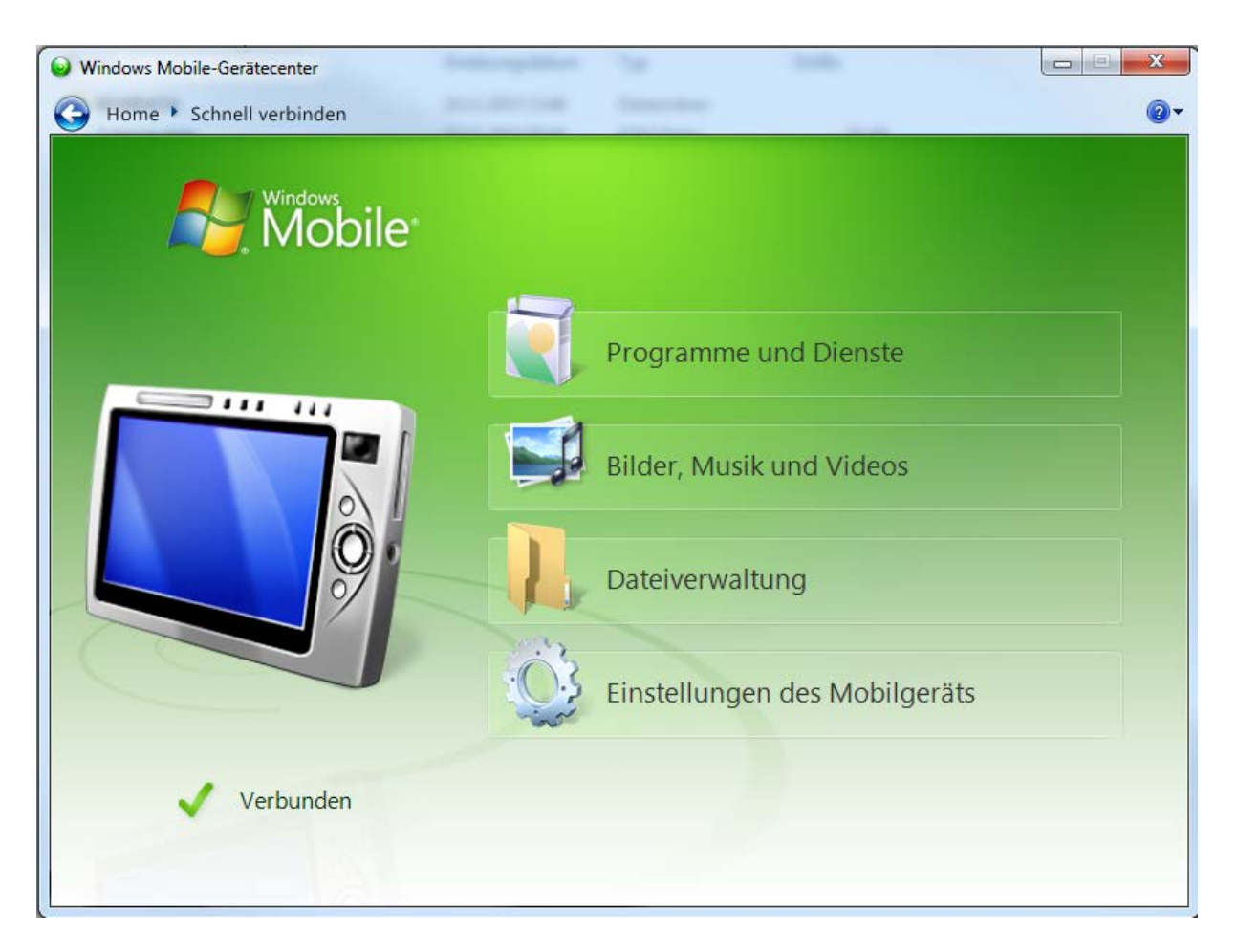

Minimieren Sie nach der Aktion das Fenster des Windows Mobile-Gerätecenters, damit Sie Ihren PC-Desktop wieder sehen.

#### **MDE-Gerät HD 6500 aktualisieren**

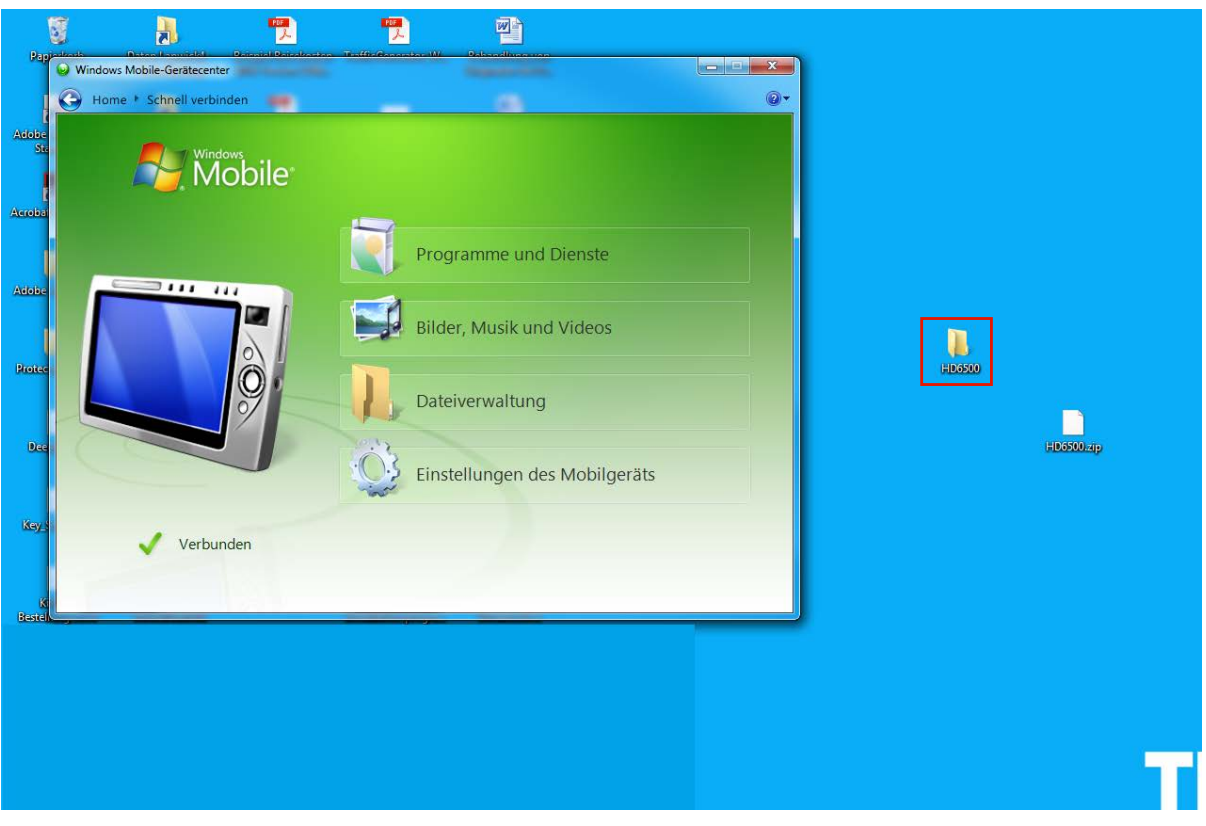

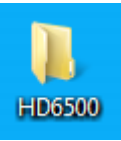

Führen Sie einen Doppelklick auf **Filipisch aus.** 

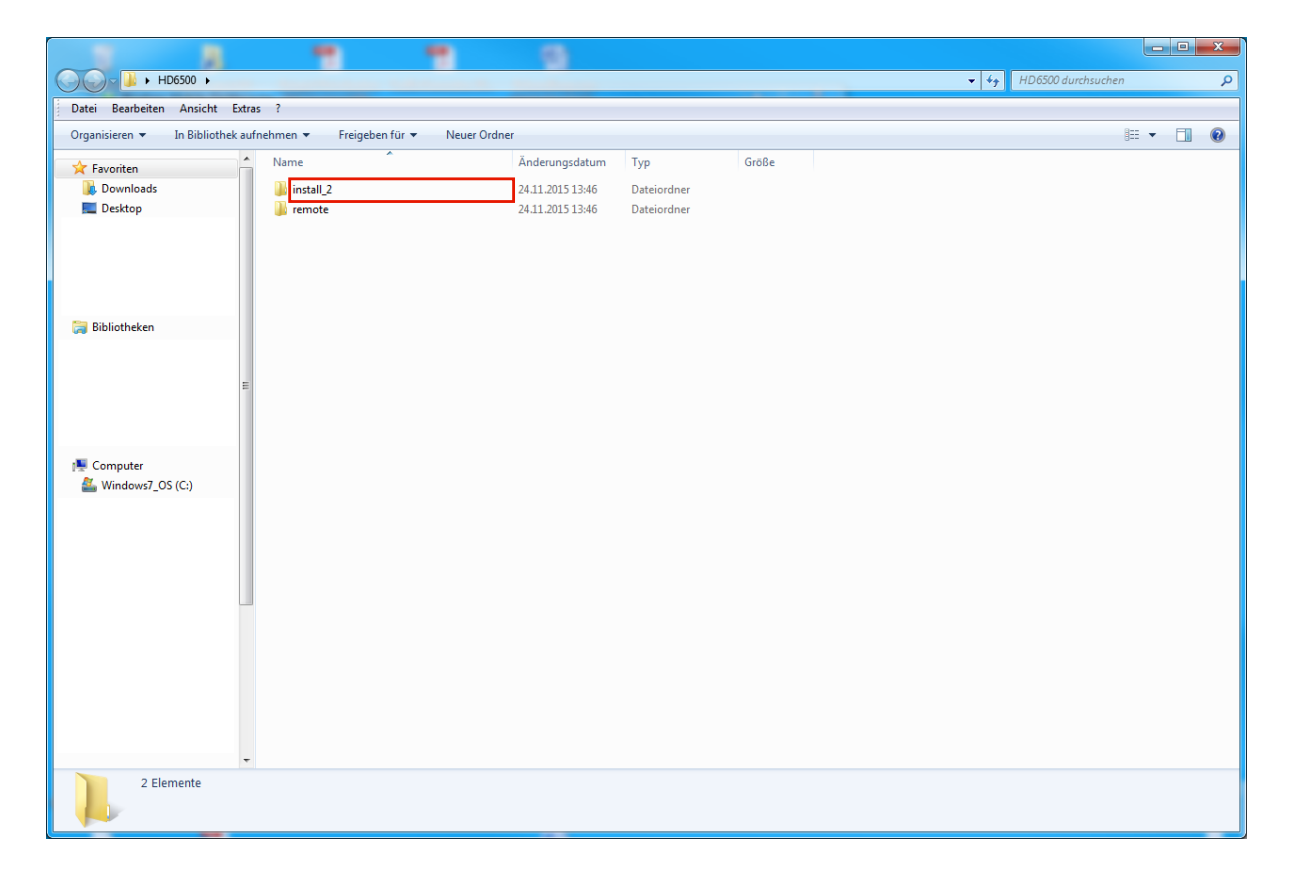

 $\blacktriangle$ 

**Vergewissern Sie sich noch einmal, ob alle Programme auf dem MDE-Gerät geschlossen sind!** 

Führen Sie einen Doppelklick auf das Eingabefeld **install\_2** aus.

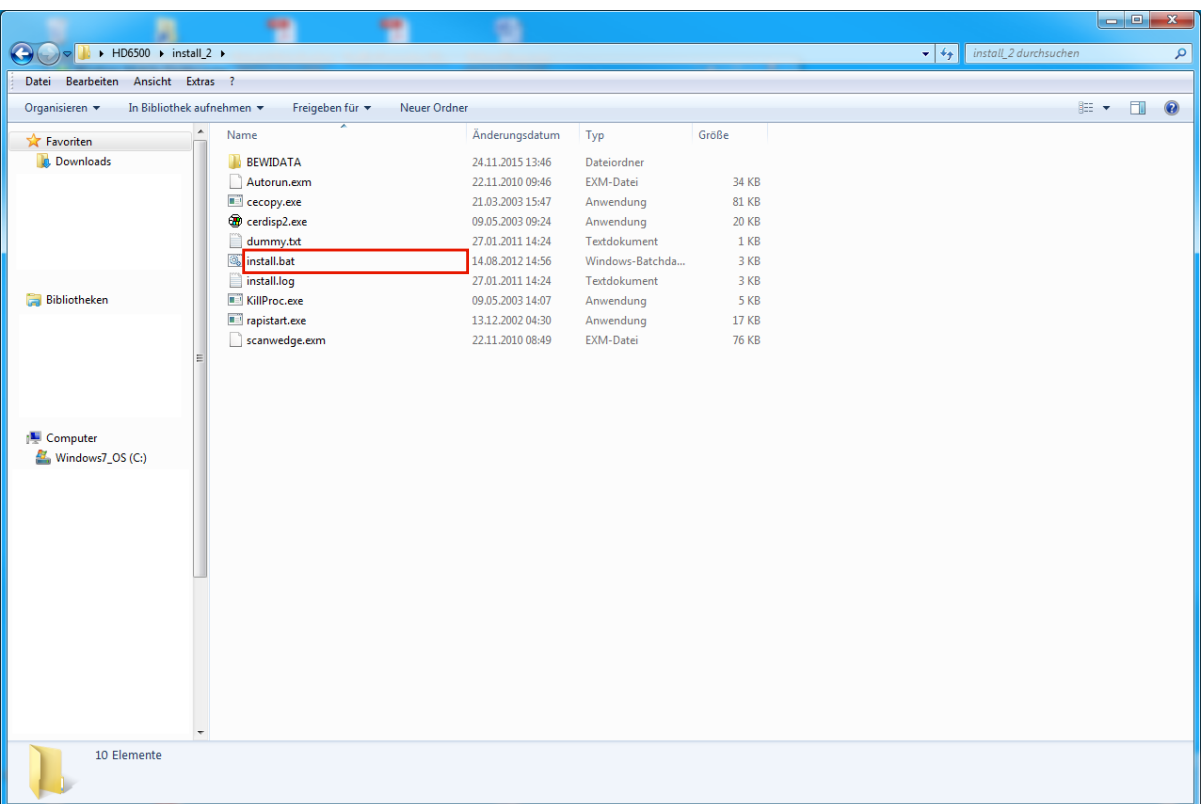

Führen Sie einen Doppelklick auf das Eingabefeld **install.bat** aus.

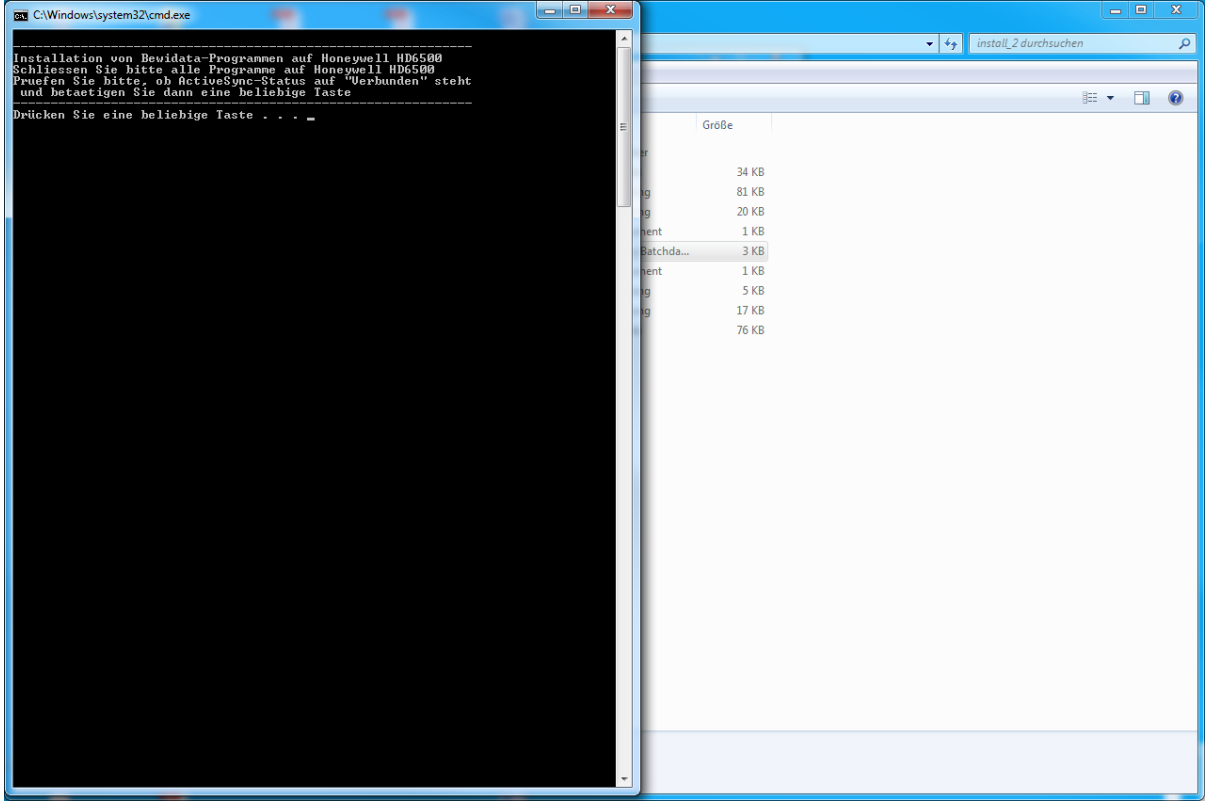

Folgen Sie nun den Bildschirmanweisungen und drücken Sie **jeweils nach Aufforderung** eine beliebige Taste.

Installation von Bewidata-Programmen auf Honeywell HD6500 Schliessen Sie bitte alle Programme auf Honeywell HD6500<br>Pruefen Sie bitte, ob ActiveSync-Status auf "Verbunden" steht<br>und betaetigen Sie dann eine beliebige Taste Drücken Sie eine beliebige Taste . . . .<br>Bitte warten . . . Folgen Sie bitte den Anweisungen auf dem Honeywell HD6500 : immer mit OK oder Install antworten banach eine beitebeige Taste am Fortastatun betaetigen<br>Folgen Sie bitte den Anweisungen auf dem Honeywell HD6500 : immer mit OK oder Install antworten<br>Danach eine beliebeige Taste am PC-Tastatur betaetigen Folgen Sie bitte den Anweisungen auf dem Honeywell HD6500 : immer mit OK oder Install antworten Danach eine beliebeige Taste am PC-Tastatur betaetigen Drücken Sie eine beliebige Taste . . .

#### **Wichtiger Hinweis:**

Die Scanner der Baureihe Honeywell besitzen unterschiedliche Betriebssystem-Versionen. Je nach Version muss der oben abgebildete Dialog bis zu 4-mal beantwortet werden.

D.h., dass der Aufforderung *"immer mit OK oder Install antworten"* ggf. mehrfach auf dem Scanner nachzukommen ist.

Dementsprechend muss auch der Befehl *"Drücken Sie eine beliebige Taste"* mehrfach auf dem PC ausgeführt werden.

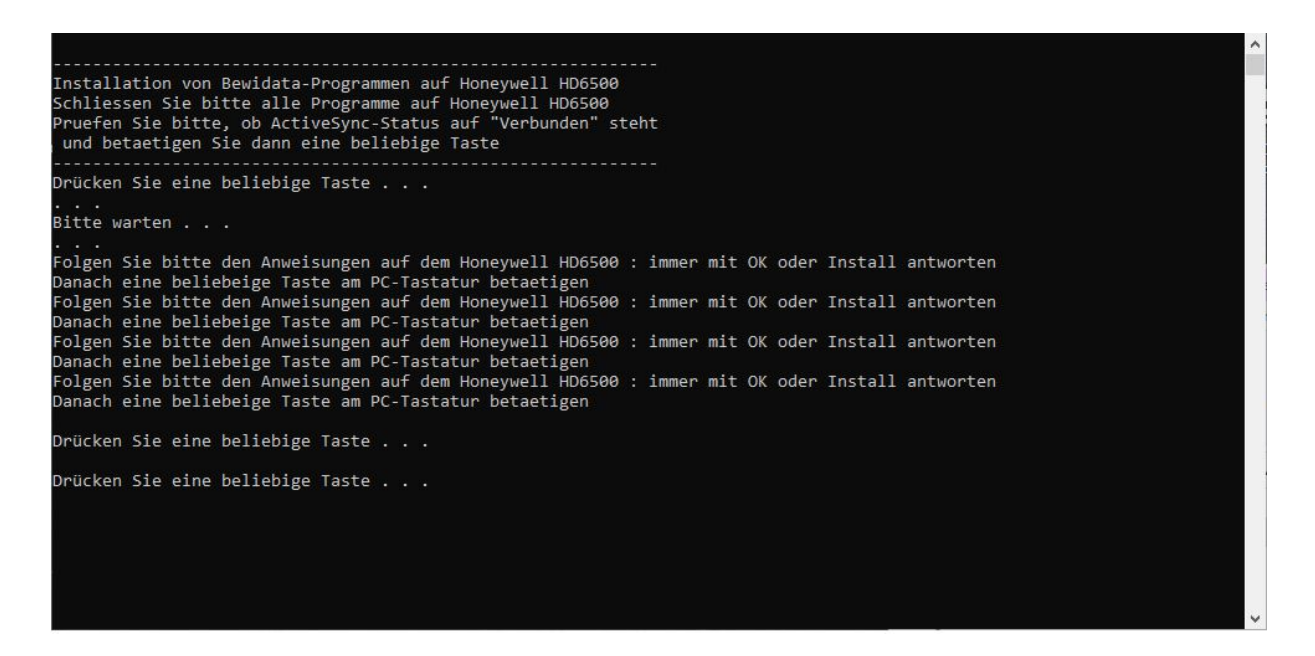

Nach dem Ausführen des letzten Befehls wird der Scanner automatisch neu gestartet und dem Befehl *"Drücken Sie eine beliebige Taste"* muss letztmalig am PC nachgekommen werden. Danach wird das abgebildete Kommunikationsfenster automatisch geschlossen.

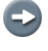

Bevor Sie nun mit dem Einlesen der Inventurdateien beginnen, sollten Sie prüfen, ob das MDE-Gerät wirklich aktualisiert wurde.

## **MDE-Gerät HD 6500 prüfen**

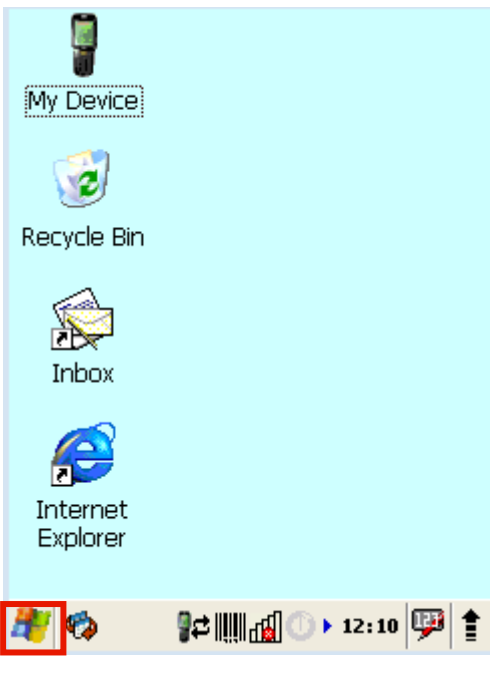

Klicken Sie auf die Schaltfläche **18** 

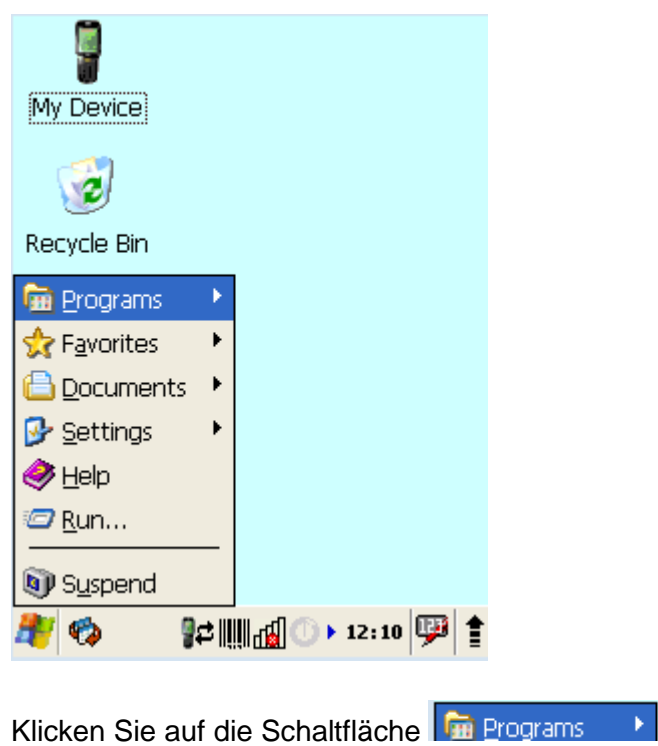

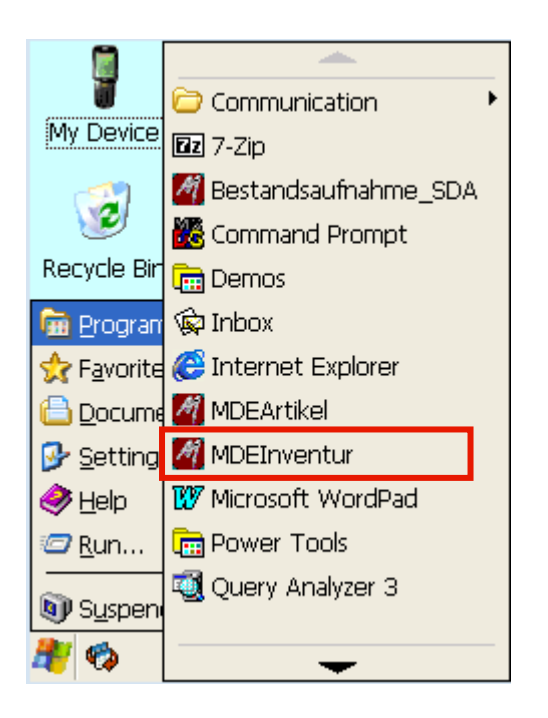

Klicken Sie auf die Schaltfläche MDEInventur

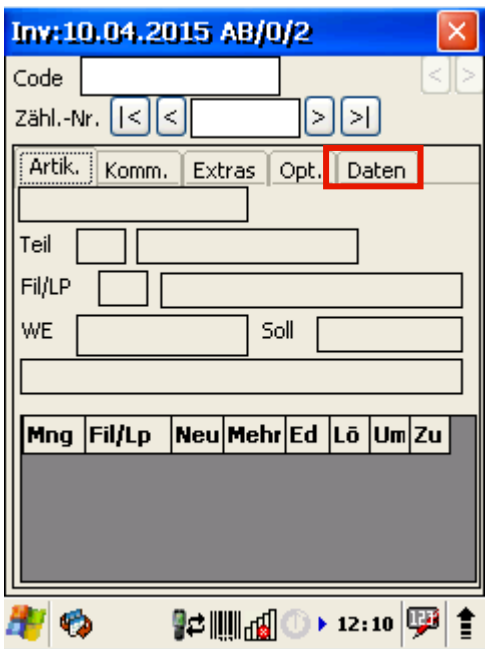

Klicken Sie auf die Schaltfläche **Daten** 

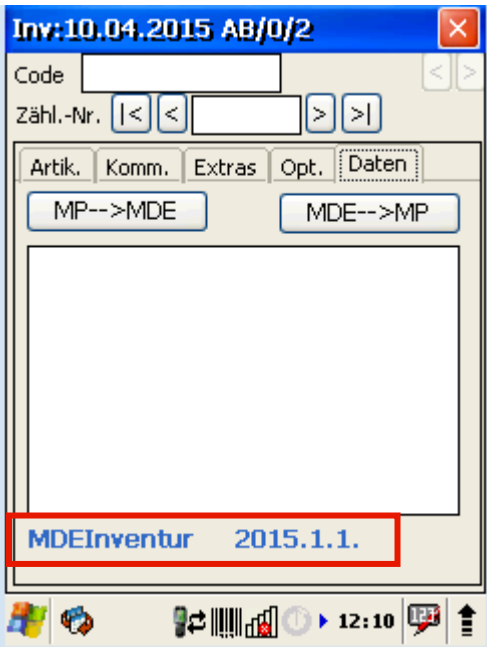

Die Programmversion wird Ihnen nun auf der Geräteoberfläche angezeigt. Hier sollte jetzt die Version **MDEInventur 2021**.1.1 oder > stehen. Wenn Sie nicht mindestens eine 2021er Version angezeigt bekommen, bitten wir Sie, sich mit unserem Support in Verbindung zu setzen.

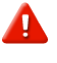

 $\Rightarrow$ 

Der Name der Programmversion nimmt Bezug auf das jeweilige Kalenderjahr. D.h., dass in Folgejahren die Bezeichnung auch anders lauten kann!

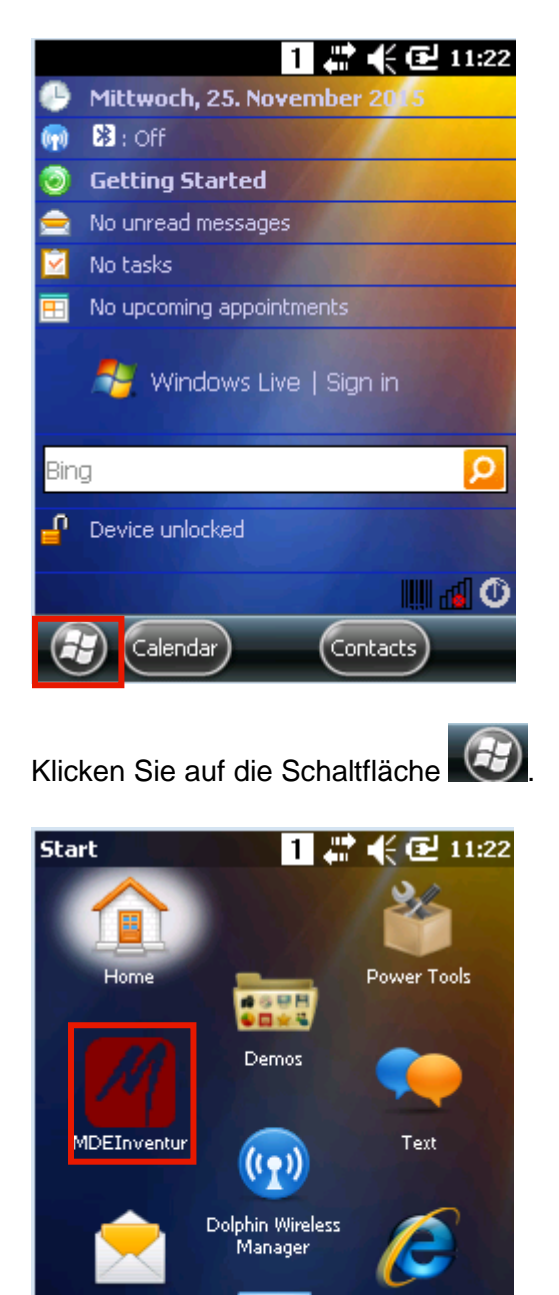

**MDE-Gerät HD 6500 mit Betriebssystem Windows Embedded prüfen**

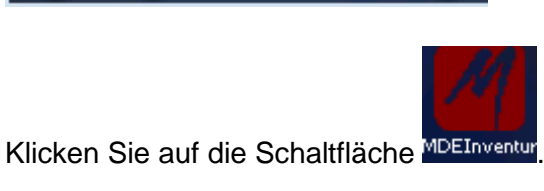

Contacts

**Internet Explorer** 

R

E-mail

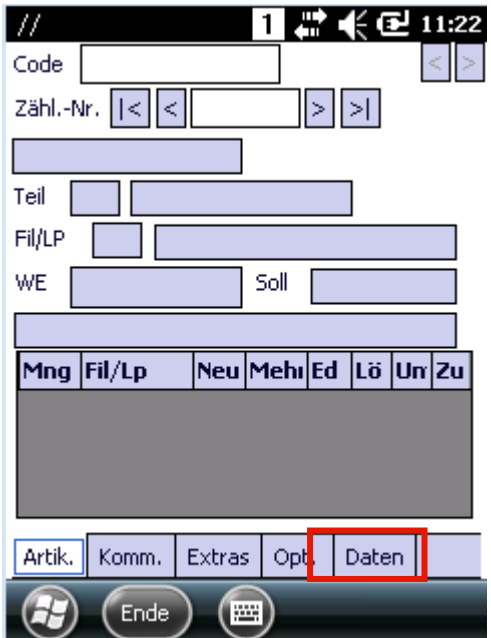

Klicken Sie auf die Schaltfläche **Daten** 

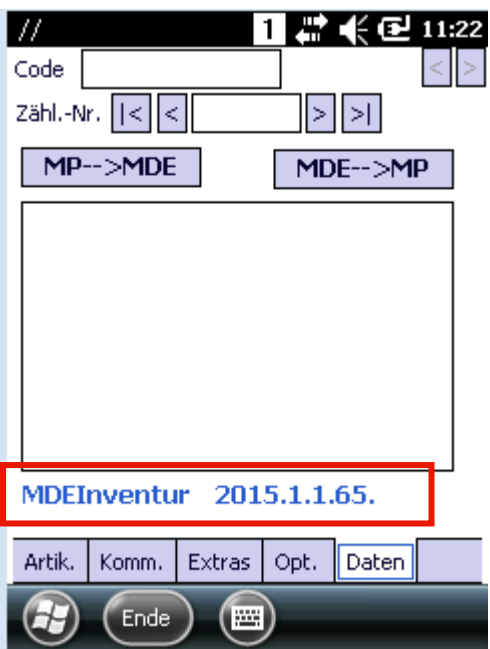

 $\bigodot$ 

Die Programmversion wird Ihnen nun auf der Geräteoberfläche angezeigt. Hier sollte jetzt die Version **MDEInventur 2021**.1.1 oder > stehen. Wenn Sie nicht mindestens eine 2021er Version angezeigt bekommen, bitten wir Sie, sich mit unserem Support in Verbindung zu setzen.

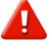

Der Name der Programmversion nimmt Bezug auf das jeweilige Kalenderjahr. D.h., dass in Folgejahren die Bezeichnung auch anders lauten kann!

#### **MDE-Gerät Metrologic Optimus PDA prüfen**

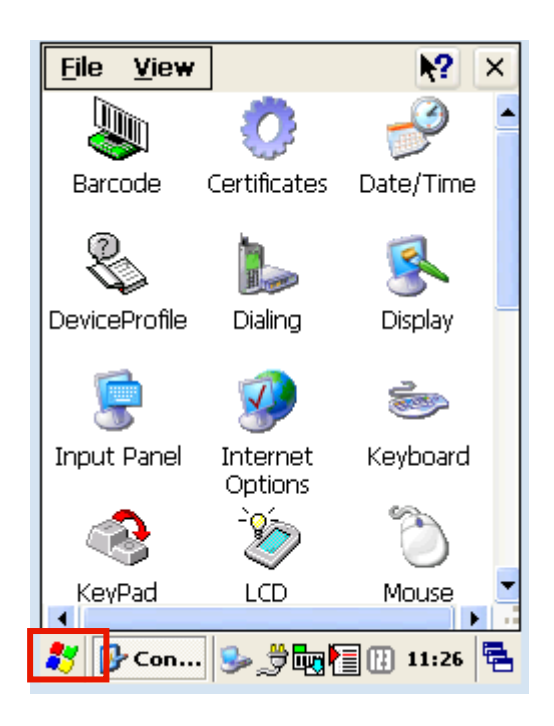

Klicken Sie auf die Schaltfläche

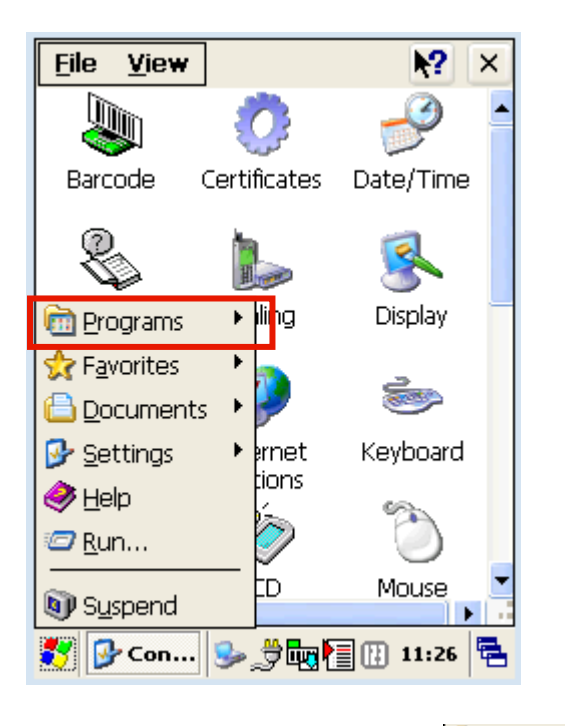

Klicken Sie auf die Schaltfläche **in Programs** | M

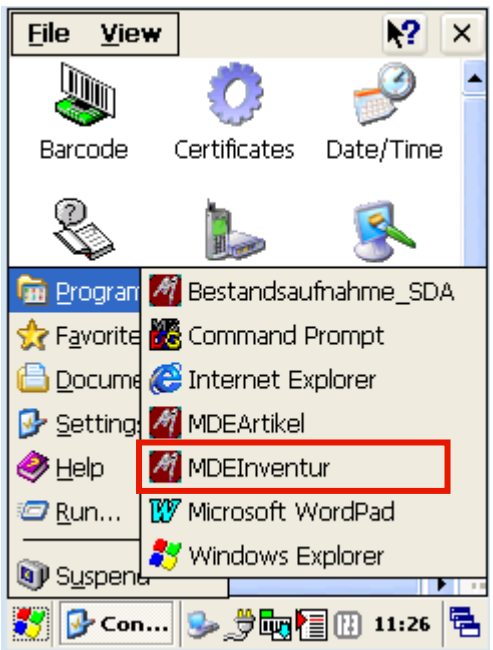

Klicken Sie auf die Schaltfläche **4** MDEInventur

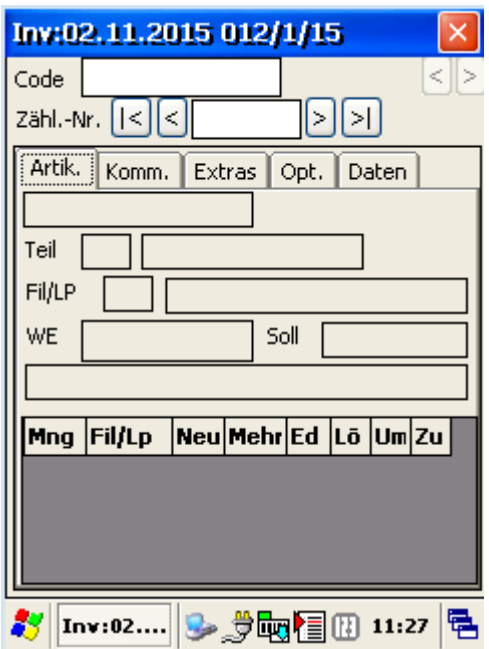

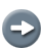

Die Programmversion wird Ihnen nun auf der Geräteoberfläche angezeigt. Hier sollte jetzt die Version **MDEInventur 2021**.1.1 oder > stehen. Wenn Sie nicht mindestens eine 2021er Version angezeigt bekommen, bitten wir Sie, sich mit unserem Support in Verbindung zu setzen.

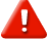

Der Name der Programmversion nimmt Bezug auf das jeweilige Kalenderjahr. D.h., dass in Folgejahren die Bezeichnung auch anders lauten kann!